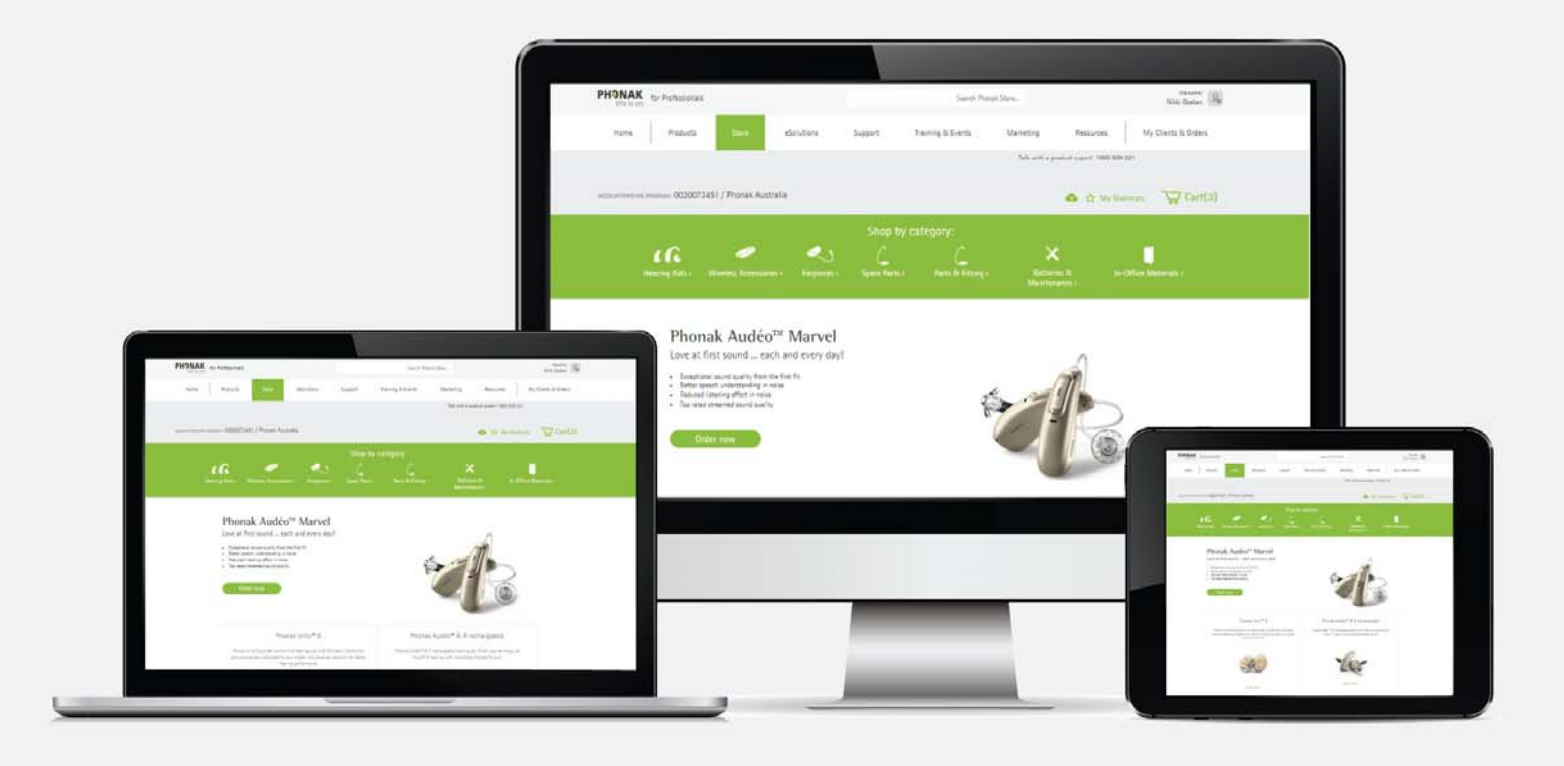

# Phonak e-Store Ordering – Cart & Checkout

August 2019

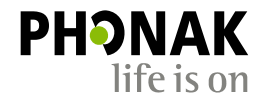

A Sonova brand

# **Contents**

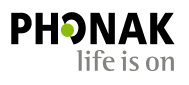

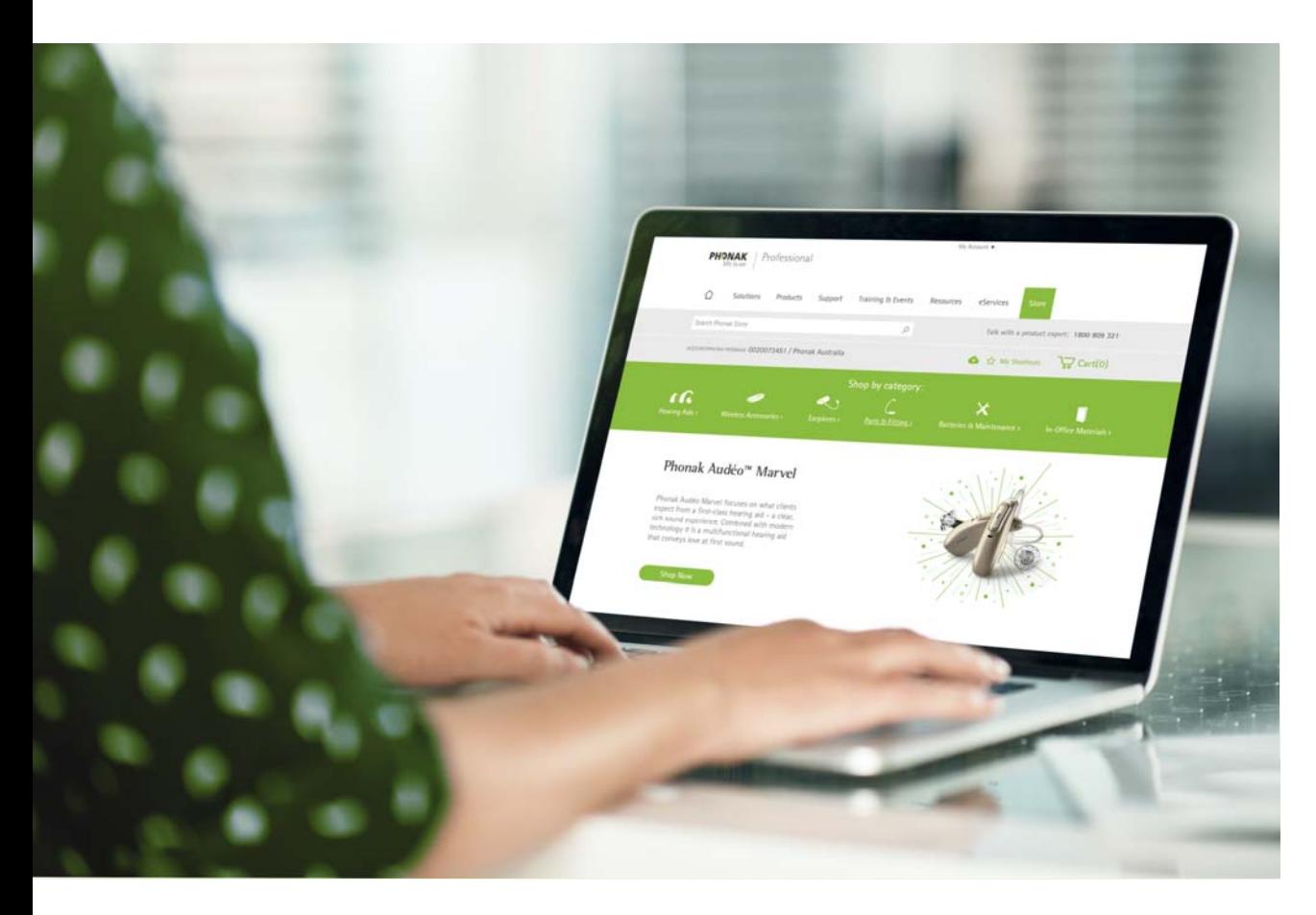

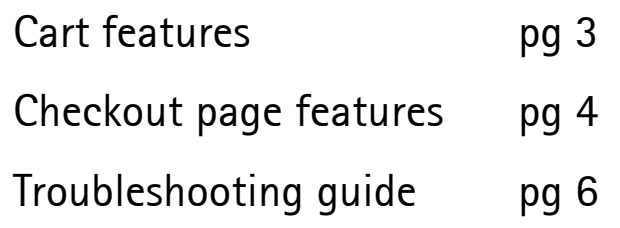

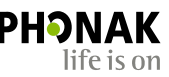

## Cart Features

- Before proceeding to the checkout, if the order is for a client, enter their first and last name at the top.
- In the cart you can:
	- 1. Click the product link to view that product
	- 2. Reconfigure your aid to make any updates
	- 3. Remove products by clicking on the 'X' symbol
	- 4.Empty your cart

3

- 5.Continue shopping
- 6.Proceed to checkout

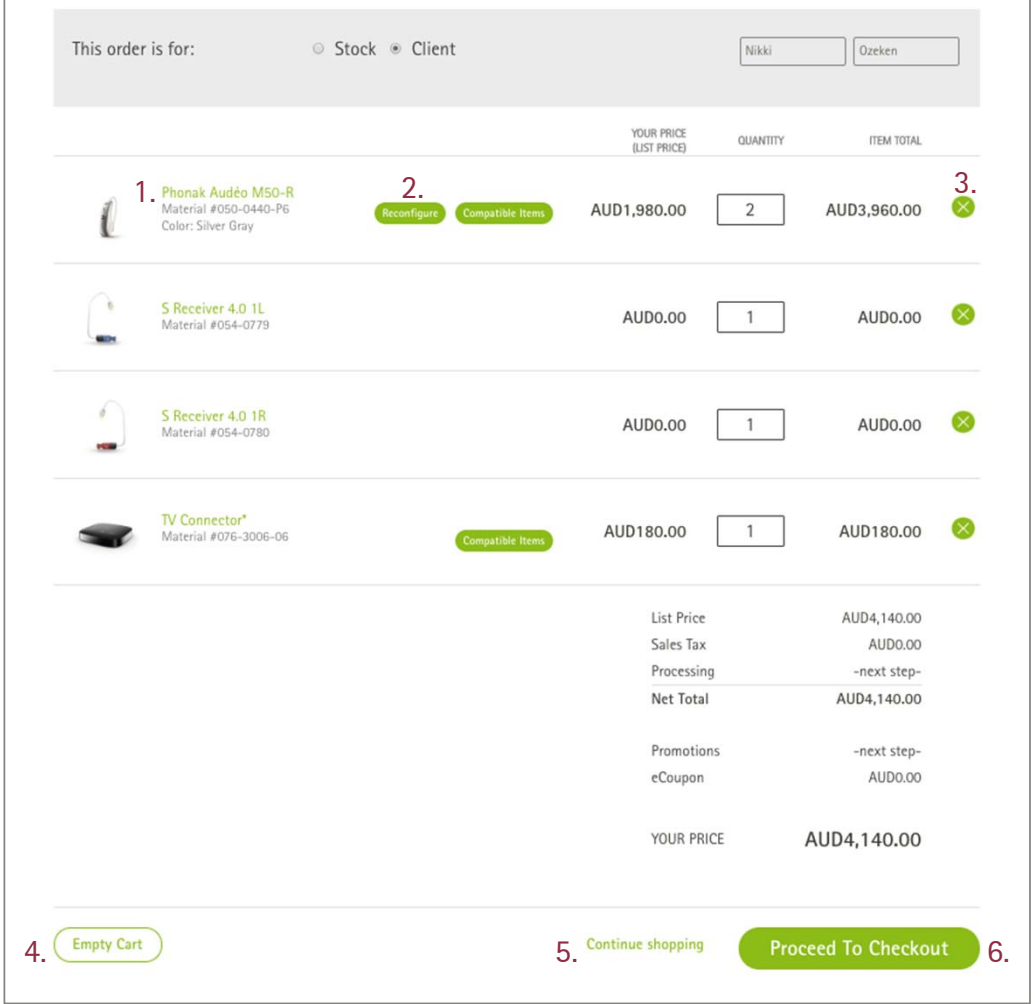

# Checkout Page Features

- 1. If your order requires a PO number, enter it in the purchase order field in the processing information section.
- 2. Scroll down and select the shipping method if other than standard delivery.
- 3. If a promotion is being applied to the order, enter the promotional code and click 'Apply'.
- 4. Enter any special instructions for the order in the special instructions field (for applicable hearing aids, specify your choice of complimentary charger and cleaning kit here).
- 5. When you are ready to submit the order, click on 'Submit Order'.

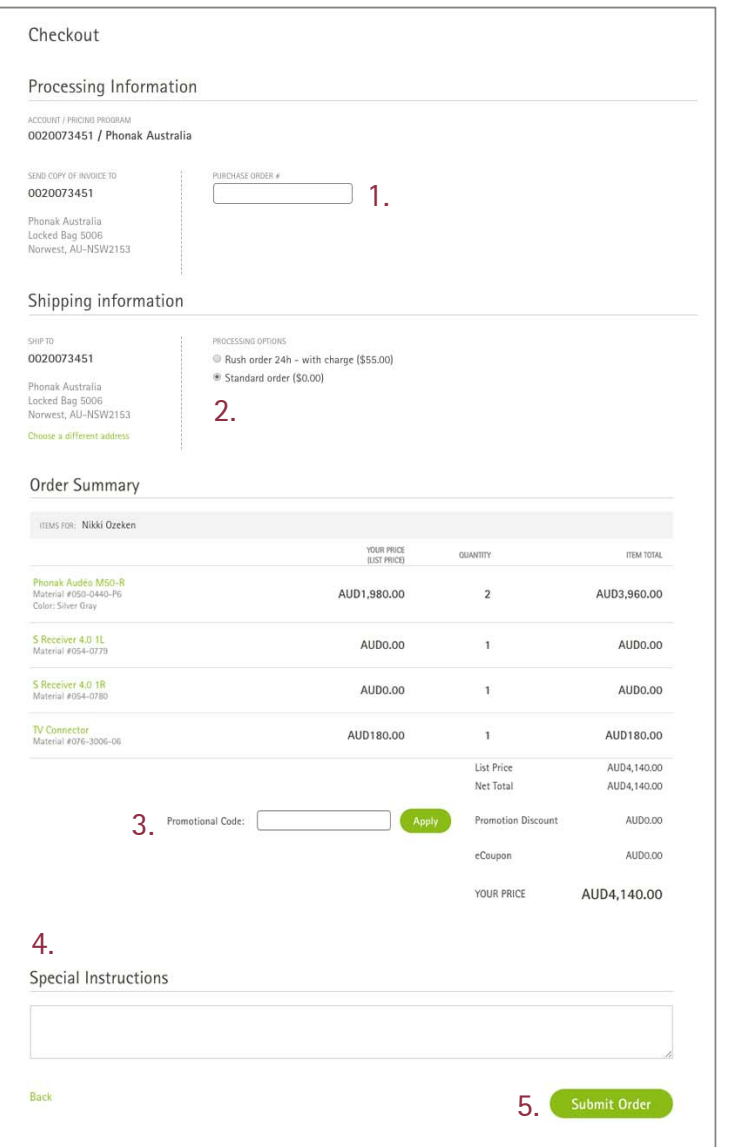

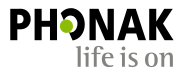

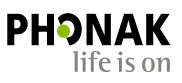

- The order summary will appear with the order confirmation number.
- Remember you can check the progress of your order in the Order History feature located in your account section in the top right corner of the page.

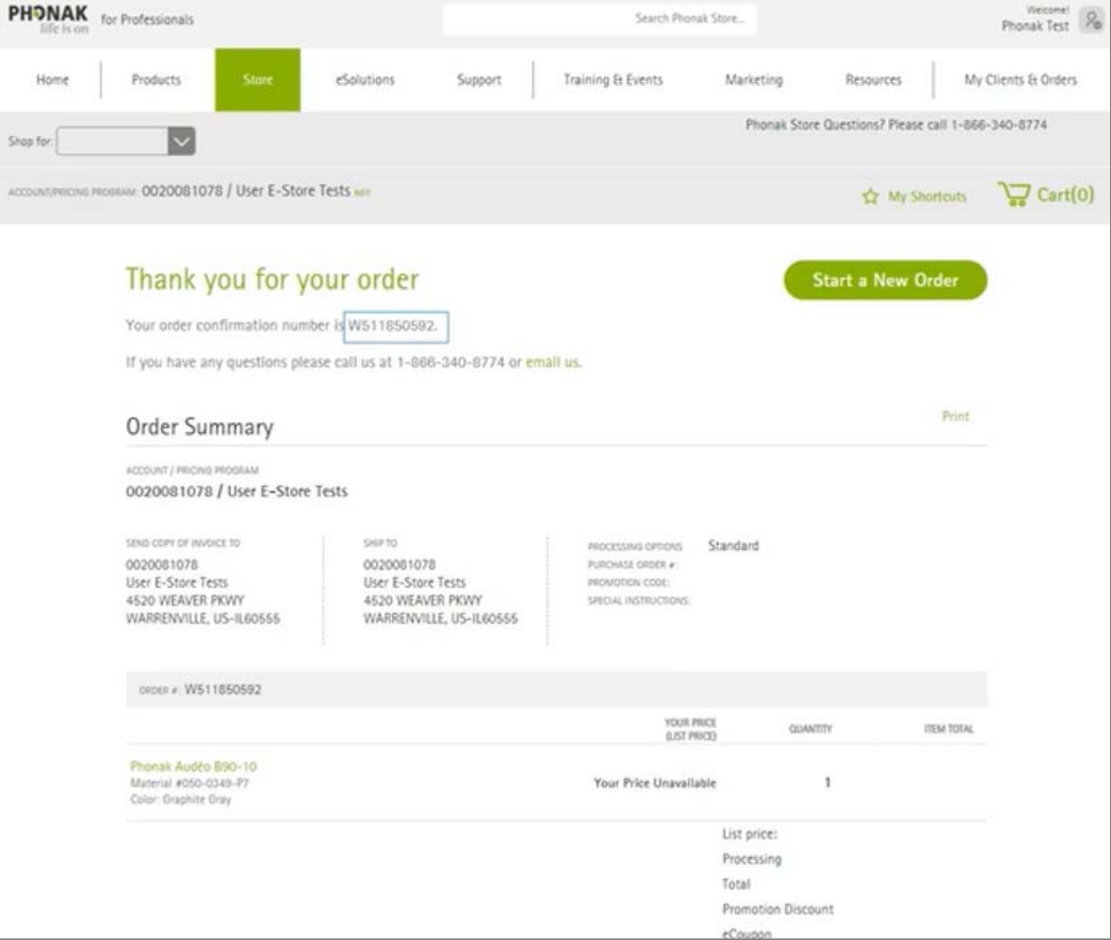

# Cart Issues – Troubleshooting Guide

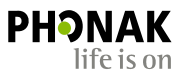

### The 'Proceed to Checkout' button is not displaying on my cart page?

There are a variety of reasons why this issue can happen. The most common reasons is because a product may not have been ordered correctly. In this example, the cShell earpiece has not been configured. In this case, click the 'Configure' button to complete configuration and this should resolve the issue and the 'Proceed to Checkout' button will now be visible.

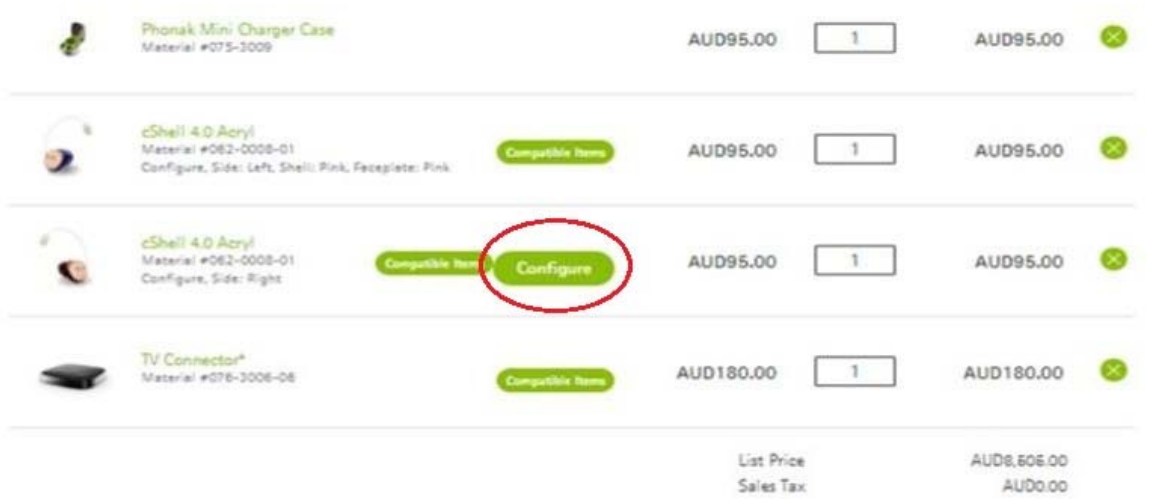

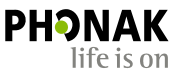

#### My pricing information is not displaying in my cart?

If you are receiving this pop-up and are not able to view pricing, it could be because you have a product in your cart that may not be configured correctly.

For example, you must configure each earpiece separately. If you need two of the same configuration, you are unable to configure the first one and then update the quantity to '2' in your cart. You must configure the second earpiece also then add it separately to the cart. Otherwise it will cause this issue.

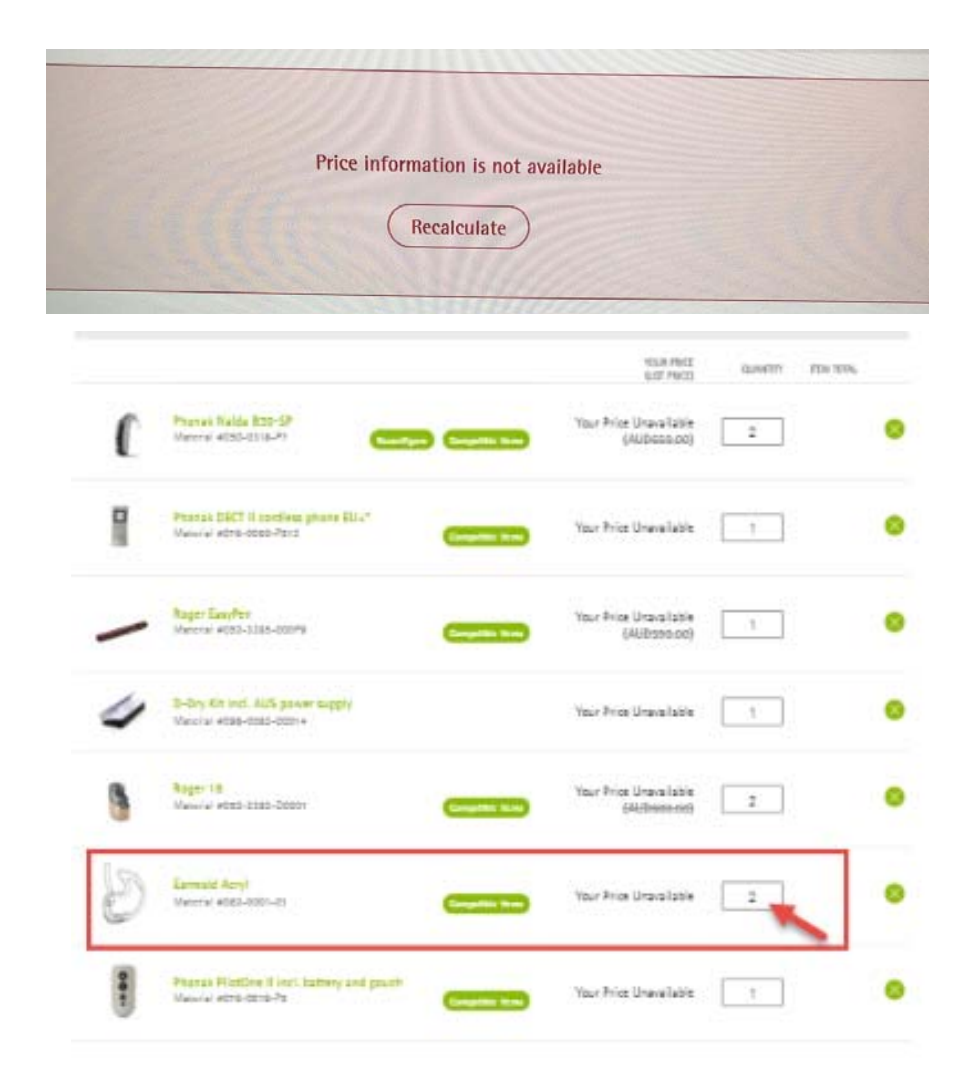

Together, we change lives